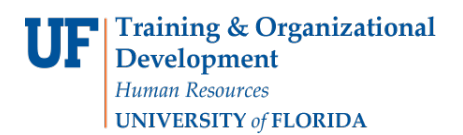

## **Locating Salary Cap Information**

The Commitments module performs salary cap calculations for key personnel on sponsored projects. This guide provides instructions for locating salary cap information in the system.

- 1. To access the Commitments module, click the **Main Menu**.
- 2. Click **Effort Reporting** and then click **Effort Commitments**.
- 3. Click **Commitments - By Project**.
- 4. Type the project ID in the **Project ID** field and then click **Search**.
- 5. To load the current posted sequence for the commitment, click the **Go** button. The commitment is loaded. A check box displays in the OTC column to indicate the over the cap limit applies for an employee (see Figure 1 below).

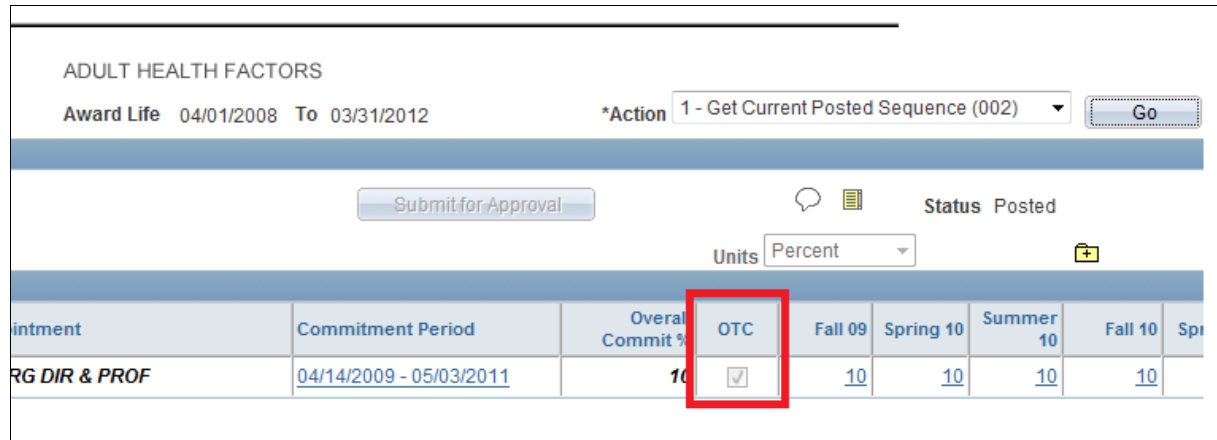

*Figure 1: Commitments Module Detail View, OTC Check Box*

6. To view the details for a specific period, click the link for the period. The Employee by Period tab displays a breakdown of Direct Charged Salary, Committed Cost Sharing, and Over the Cap percentages.

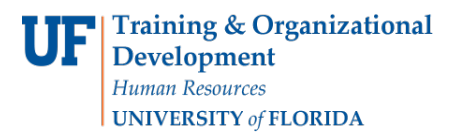

7. To view the details of the system's calculation, click the OTC% link.

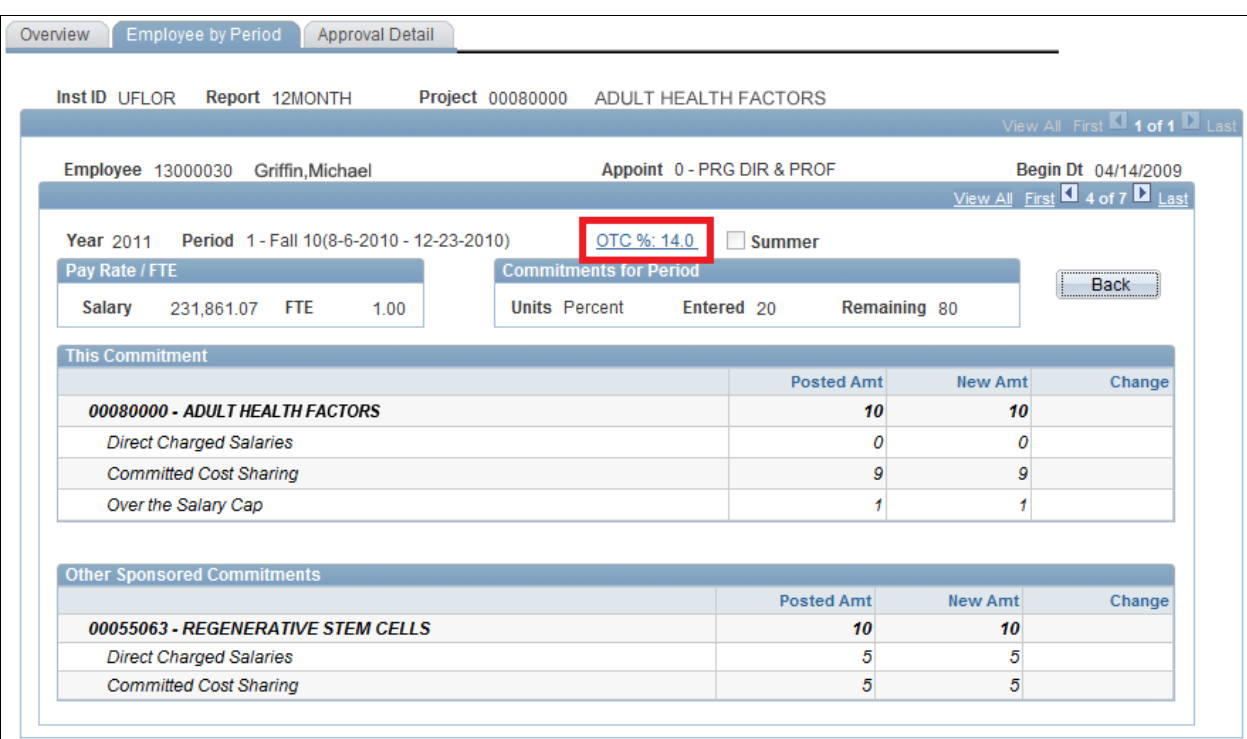

*Figure 2: Employee by Period Tab, OTC% Link*

8. The OTC Calculation for Project screen displays the details of the over the cap calculation, including the dollar amount by which the employee's salary exceeds the adjusted cap.

| <b>OTC Calculation for Project</b> |                         |                      |            |                      |                     |                   |       |
|------------------------------------|-------------------------|----------------------|------------|----------------------|---------------------|-------------------|-------|
| <b>Salary Cap for This Project</b> |                         |                      |            |                      |                     |                   |       |
|                                    | Salary Cap Cap Source   | <b>Annual Salary</b> | <b>FTE</b> | Cap<br>Factor<br>(%) | <b>Adjusted Cap</b> | OTC <sub>\$</sub> | OTC % |
|                                    | 199,700.00 Sponsor Type | 231,861.07           | 1.00       | 100                  | 199,700.00          | 32,161.07         | 14    |
| OK<br>Cancel                       |                         |                      |            |                      |                     |                   |       |

*Figure 3: OTC Calculation for Project Screen*

*Note: If you have any questions related to the salary cap, please contact your Contracts and Grants office.*